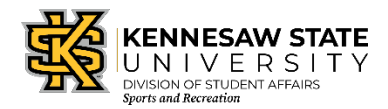

## **Creating a Guest Account and Adding a Dependent**

1. In an internet browser, visit https://mysportsrec.kennesaw.edu

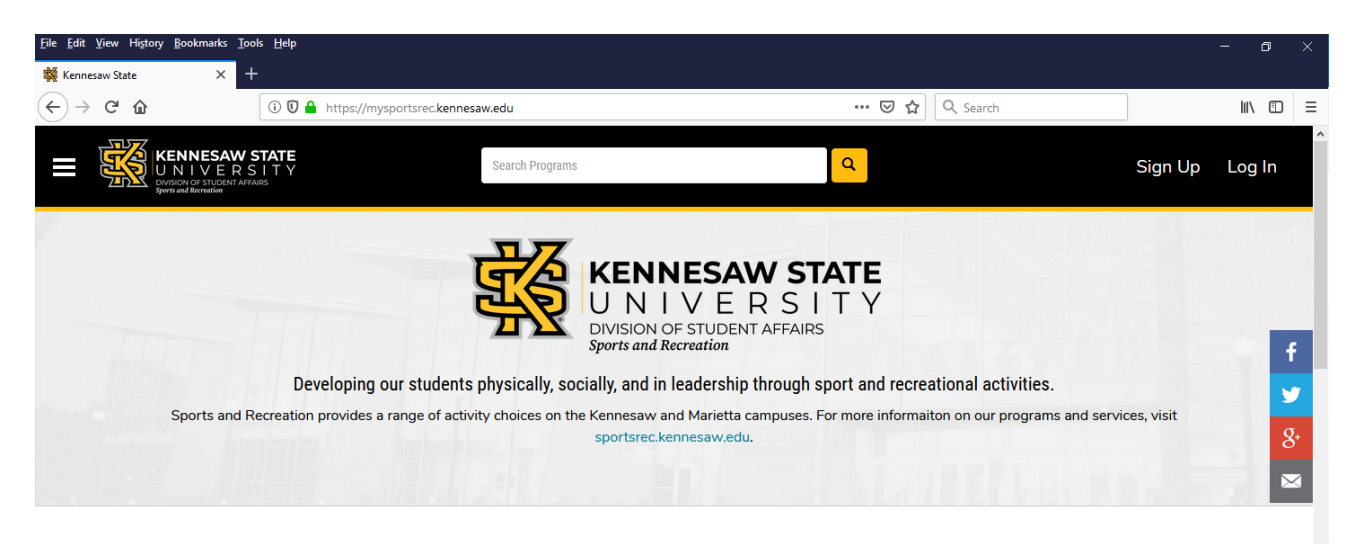

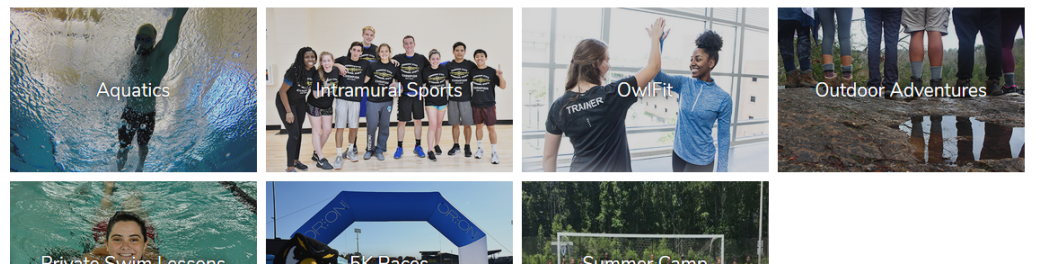

2. If you are a guest, click **Sign Up** at the top right corner of the screen. If you already have an account, **Log In**

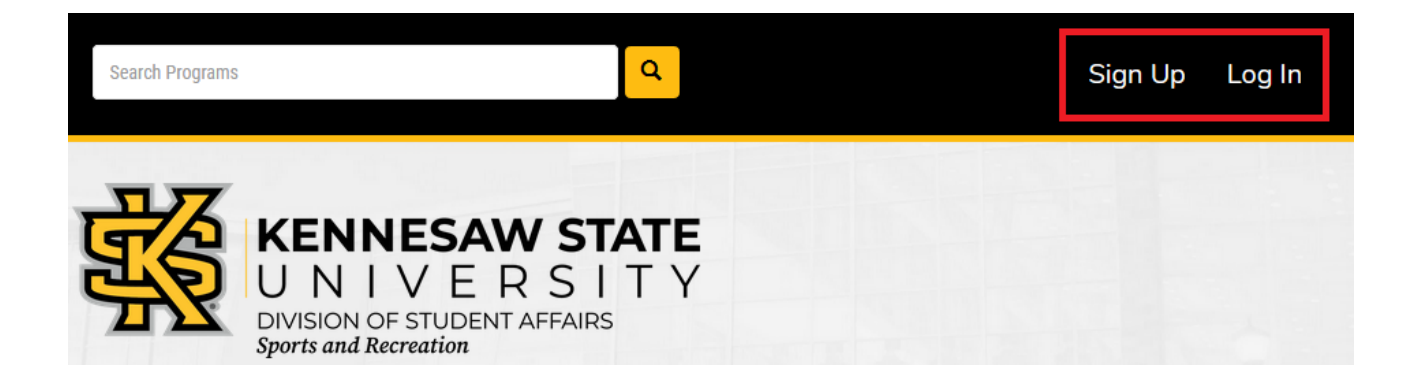

3. For KSU students, faculty and staff, click the top yellow button **KSU NetID and Password** to log in with your Net ID and password.

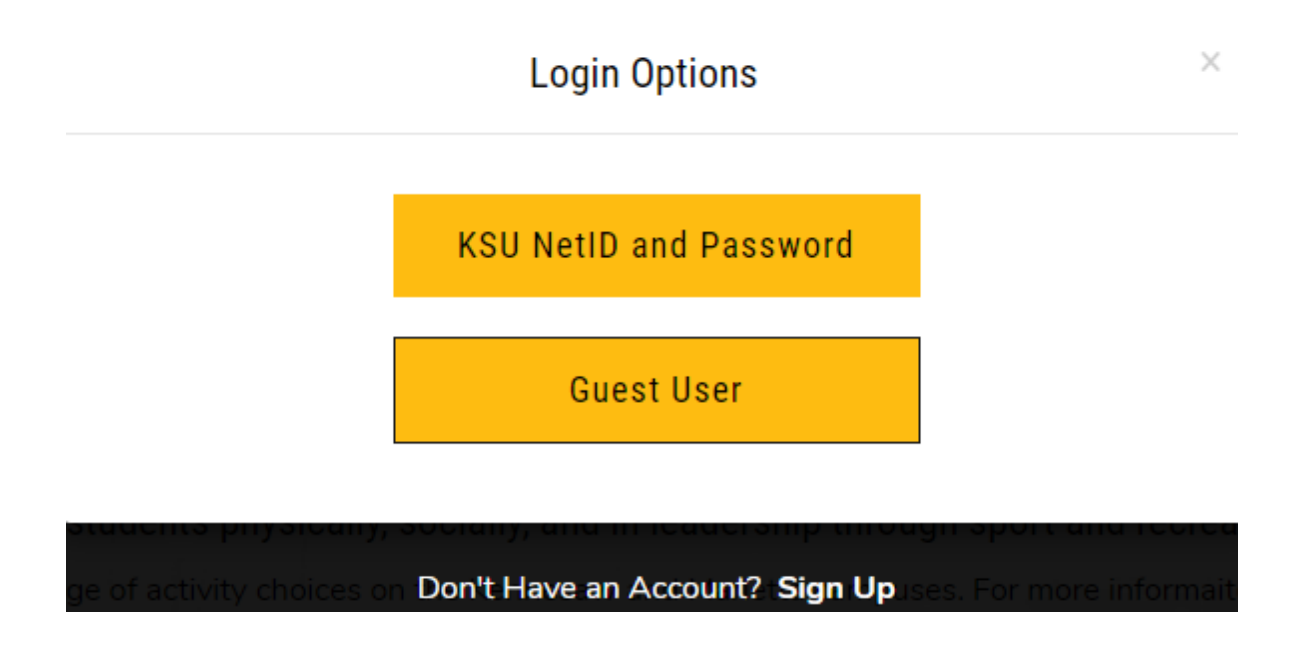

4. For guests click **Sign Up** to create a new user account.

## Register

Create a new user account

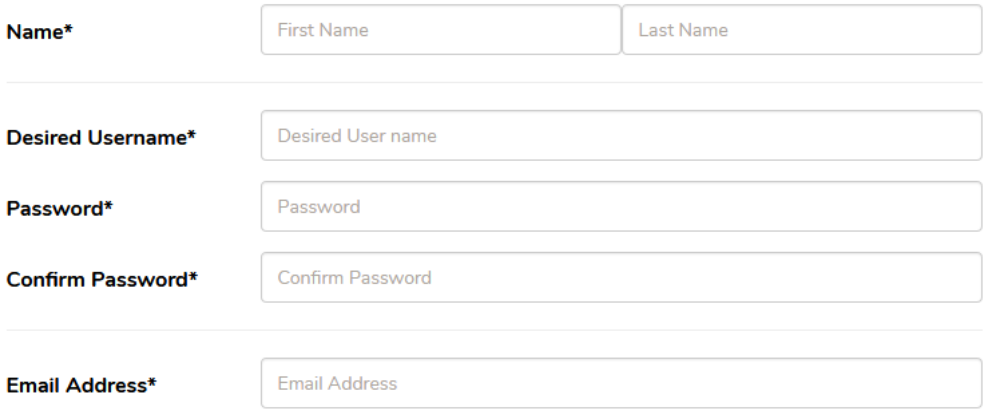

5. Click **Register** to complete the form.

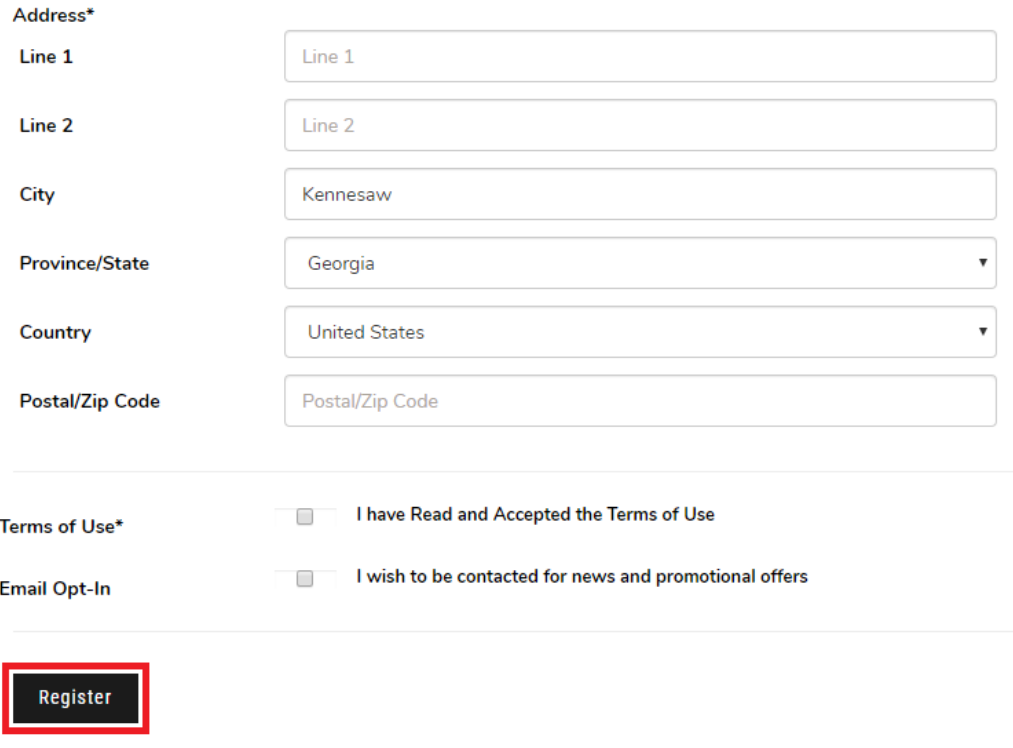

- 6. You will receive an email confirmation to from sports recreation@kennesaw.edu to activate your account.
- 7. When you activate your account, you will be prompted to log in. Click the bottom yellow button **Guest User** to log in.

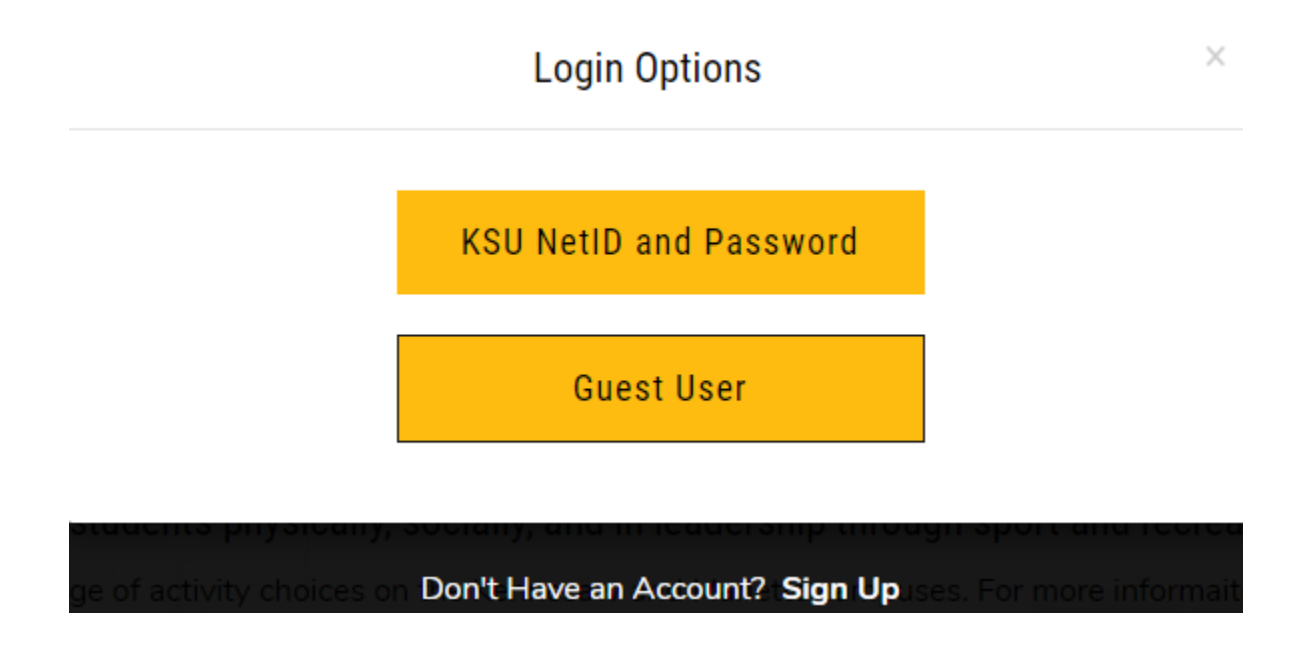

- 8. Before registering your child online for programs, add your child as "Dependents" under your account.
- 9. Click on your account ID in the top right corner and select **Profile**.

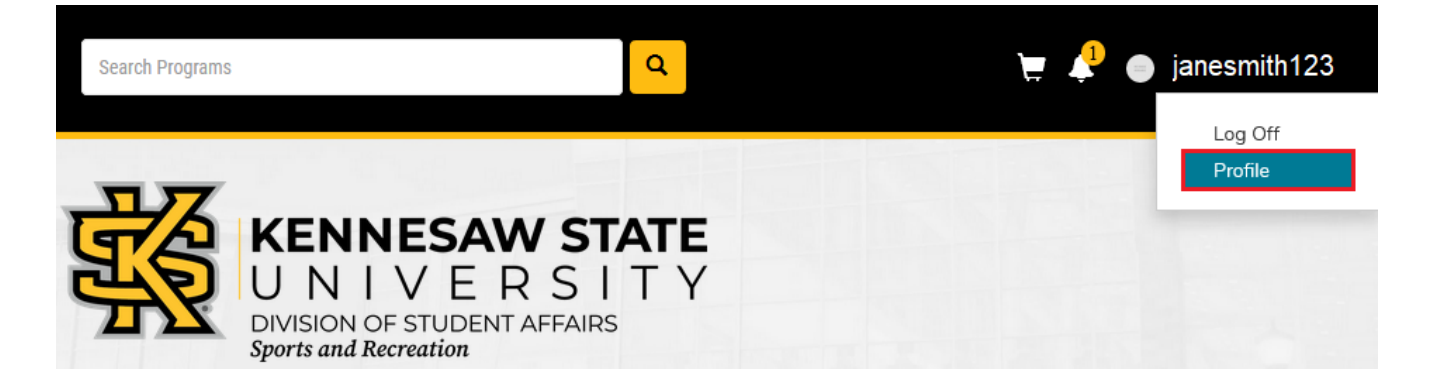

10. Scroll down to the bottom of the page to the Dependents section. Click **Add a new Dependent**.

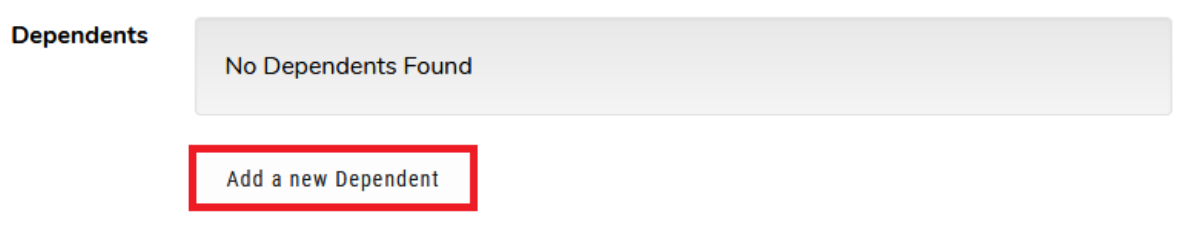

11.Complete the fields provided and **Save**.

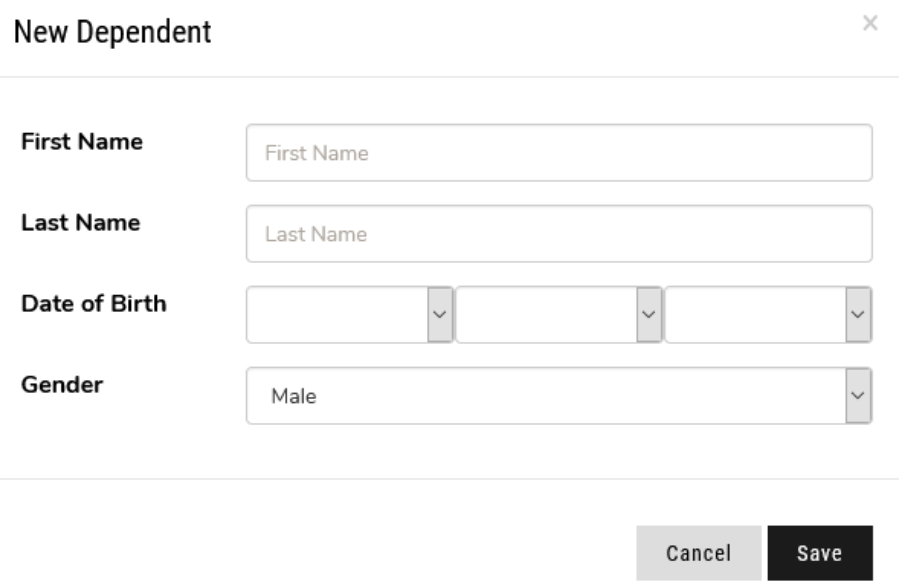

12.Your child should now be added as a dependent. You can add additional dependents to register additional children if needed.

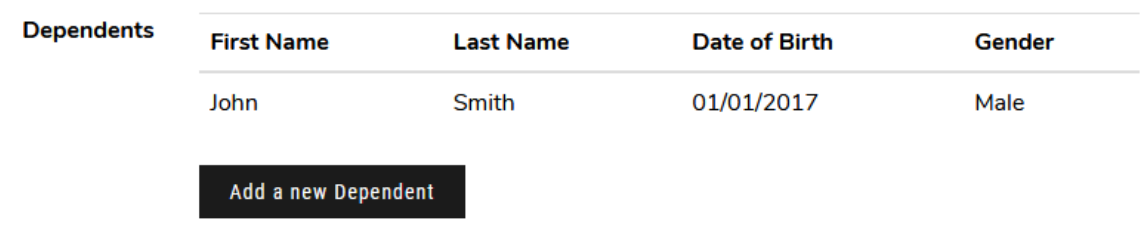

13.When registering a program for your child, make sure the registration is in the name of your child and not in the parent/guardian name.

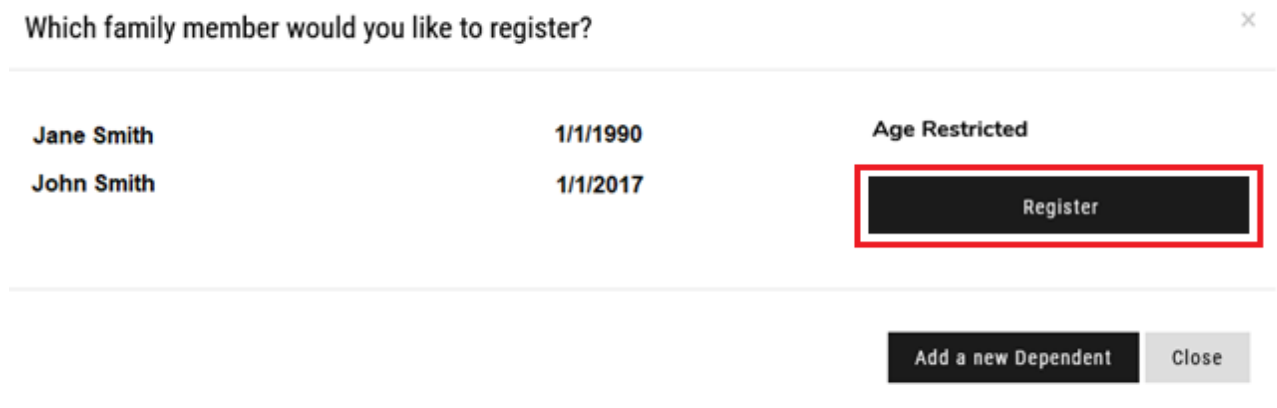